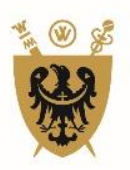

# **UNIWERSYTET MEDYCZNY**

IM. PIASTÓW ŚLASKICH WE WROCŁAWIU

## Instrukcja elektronicznej rezerwacji sal dydaktycznych za pomocą systemu Talent Plus.

1. Logując się do systemu Talent Plus należy podać **login** - imię i nazwisko oraz **hasło**- jak do skrzynki mailowej:

## **https://e-talent.umed.wroc.pl/accounts/login/?next=/home/dashboard/**

- 2. Po zalogowaniu do systemu Talent Plus z górnego menu należy wybrać ikonkę **Sale.**
- 3. Z menu **DANE** z lewej strony ekranu, należy wybrać zakładkę **Nowa rezerwacja.**
- 4. Następnie należy określić kryteria rezerwacji sali wybierając: **Typ rezerwacji, Liczbę osób,** opcjonalnie **Nazwę Sali.** Dodatkowo można zaznaczyć inne parametry, np.: wi-fi, projektor, szatnia, itp. Rezerwację robi się osobno na każdy przedmiot, kierunek studiów czy formę zajęć. Nie ma możliwości dokonania rezerwacji na kilka przedmiotów jednocześnie.

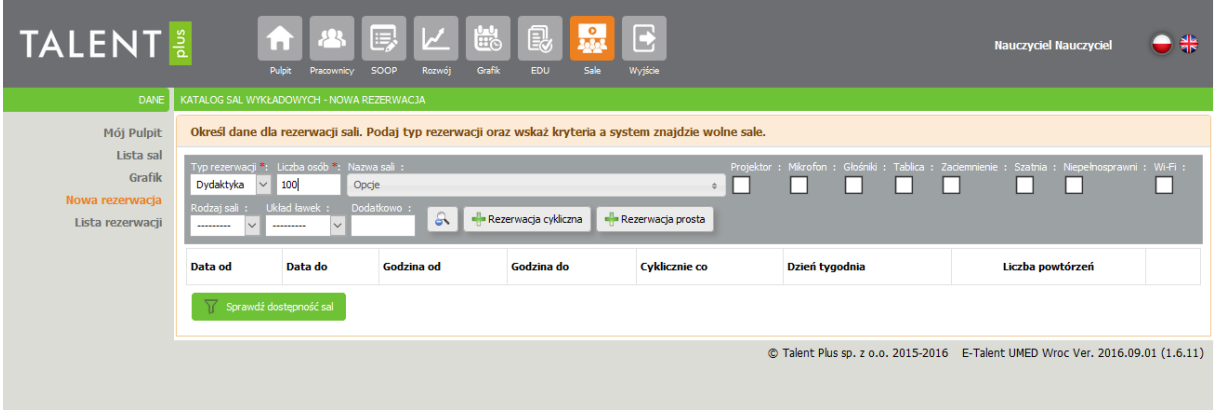

W przypadku braku wyboru nazwy sali, system przeszuka całą bazę dostępnych sal.

5. Następnie należy wybrać rodzaj rezerwacji i kliknąć w **Rezerwacja cykliczna lub Rezerwacja prosta**.

**Rezerwacja cykliczna** – służy do wyszukiwania sal na przedmioty, które odbywają się cyklicznie, np. w poniedziałki przez kilka kolejnych tygodni lub w całym semestrze w tych samych godzinach.

**Rezerwacja prosta** – służy do rezerwowania sal na różne daty i różne godziny. Każdy dzień należy dodać osobno używając za każdym razem ikony rezerwacja prosta.

### **Rezerwacja cykliczna**

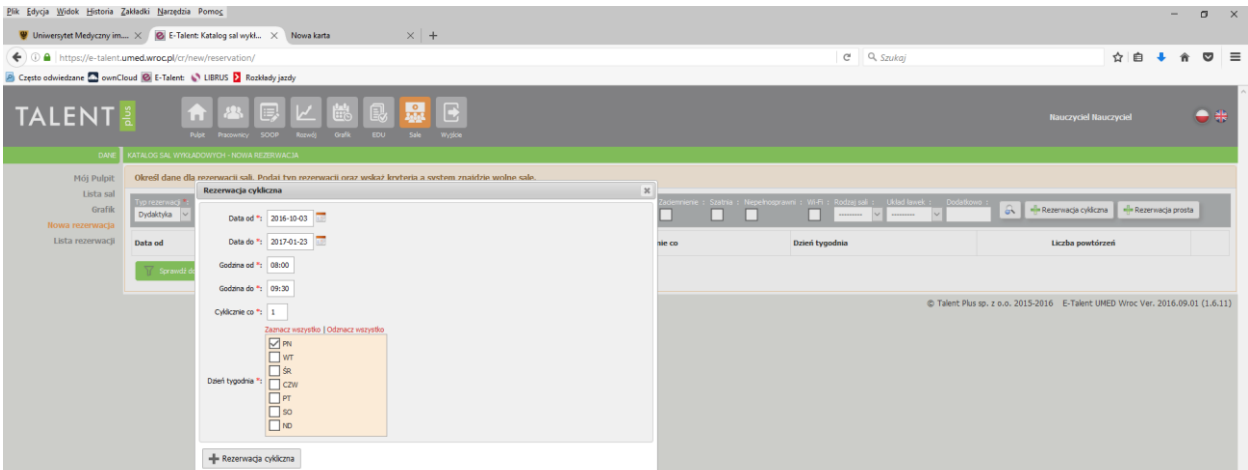

Należy uzupełnić pola data od, data do, określić godziny od-do i dzień tygodnia. Całość zatwierdzić klikając **Rezerwacja cykliczna**

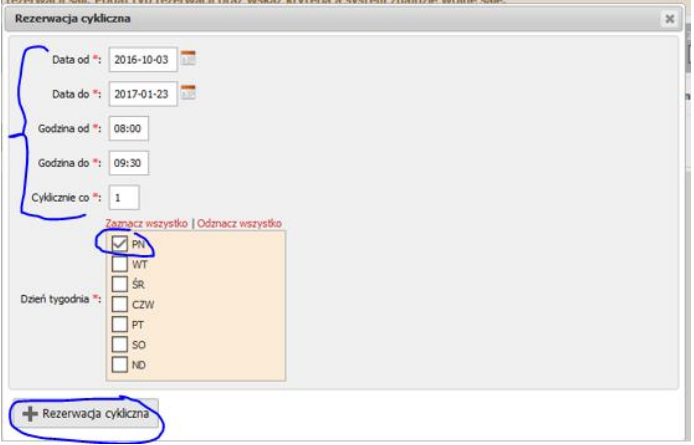

Uruchomienie okna rezerwacji prostej umożliwia zarezerwowanie sali w jednym konkretnym terminie i godzinach. Następnie trzeba wypełnić pola: **Data**, **Godzina od**, **Godzina do** i zatwierdzić klikając w **Rezerwacja prosta**.

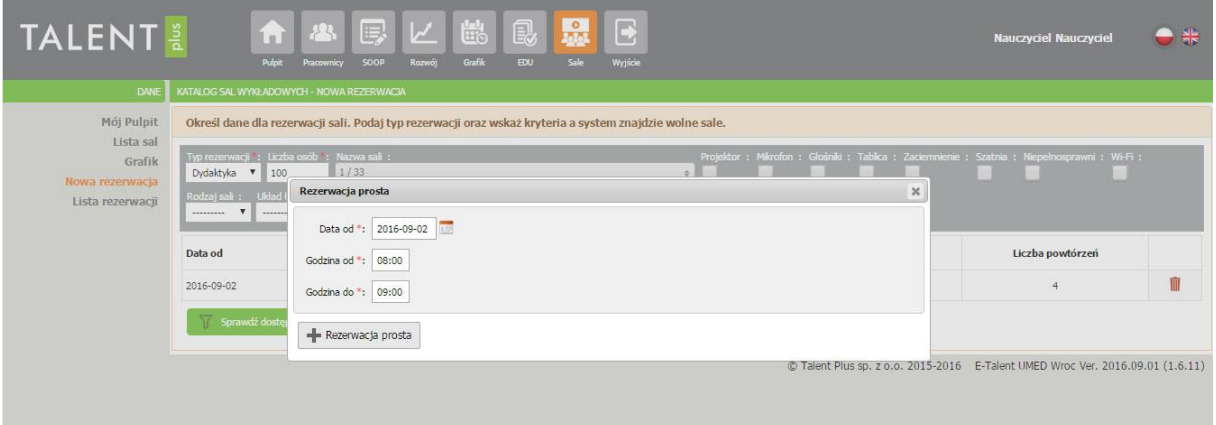

Następnie na ekranie wyświetli się pasek z informacją o zakresie rezerwacji. Jednocześnie można sprawdzić dostępność sal w kilku terminach. Dany zakres można usunąć poprzez kliknięcie w ikonę **kosz .**

**Można równocześnie do wyszukiwania dodać daty wg rezerwacji prostej jak i cyklicznej.**

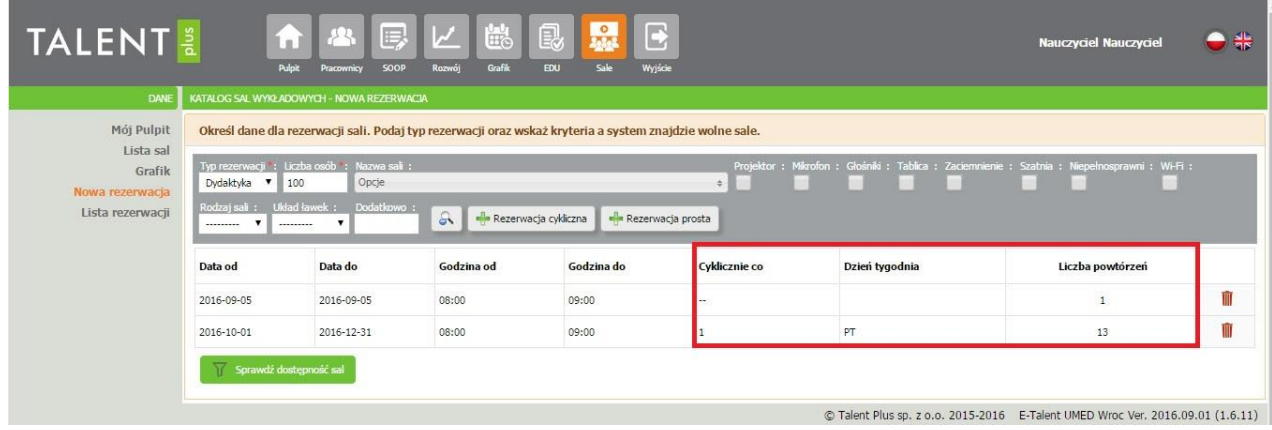

Podczas sprawdzania dostępności sal system uwzględnia obowiązkową 15 min. przerwę techniczną pomiędzy zajęciami.

*6.* W następnej kolejności należy kliknąć - **Sprawdź dostępność sal**.

System zaproponuje sale, które spełniają określone kryteria, jeśli nie została samodzielnie wybrana Nazwa sali.

Na ekranie wyświetlą się dostępne sale wraz z kalendarzem. Data i godzina w danym terminie zostanie podświetlona na **kolor zielony- sala dostępna, kolor czerwony- sala niedostępna**.

Przy nazwie sali pojawi się zapis w nawiasie np. (11/14) – oznacza to, że na 14 dat z zapytania na danej sali dostępne jest 11 terminów, w pozostałe 3 terminy sala jest zajęta lub jest to dzień wolny od zajęć dydaktycznych.

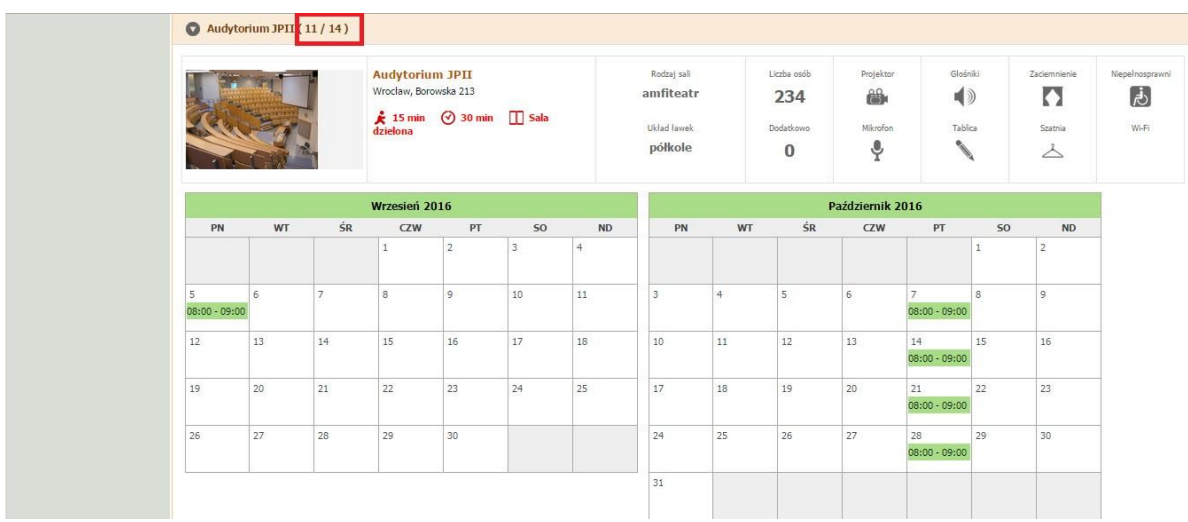

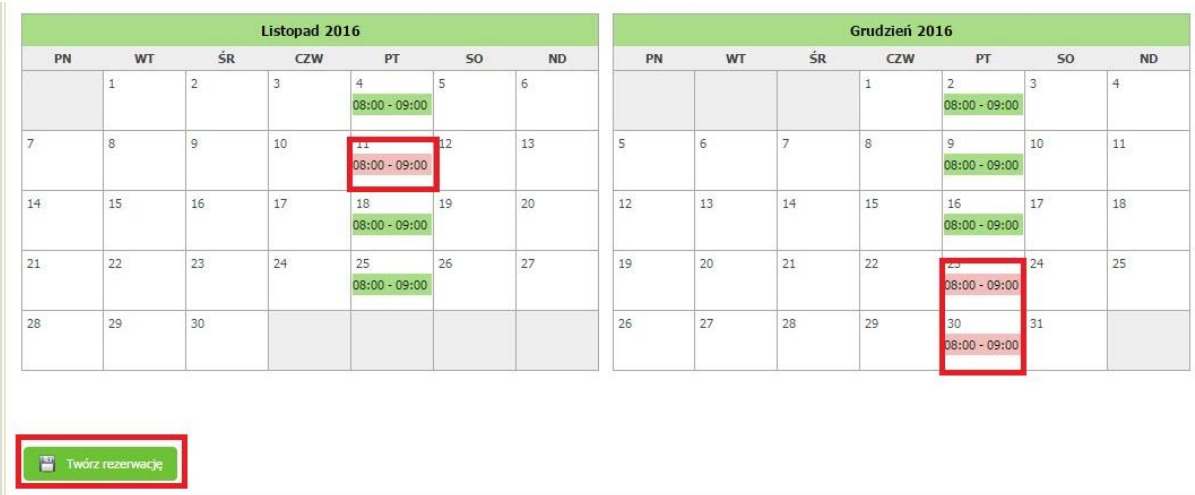

7. Następnie należy wybrać jedną spośród dostępnych sal i kliknąć w **Twórz rezerwację. W przypadku gdy system znajdzie kilka dostępnych sal, należy wybrać jedną i dokonać rezerwacji na dostępne terminy. Nie ma możliwości wybrania kilku sal.**

Na ekranie wyświetli się okno **Podaj szczegóły rezerwacji** i trzeba wypełnić pola: **Kierunek studiów, Rok studiów, Poziom studiów, Przedmiot, Rodzaj zajęć, Forma studiów, Komentarze** (opcjonalnie) i zatwierdzić klikając w **Wyślij wniosek do akceptacji.**

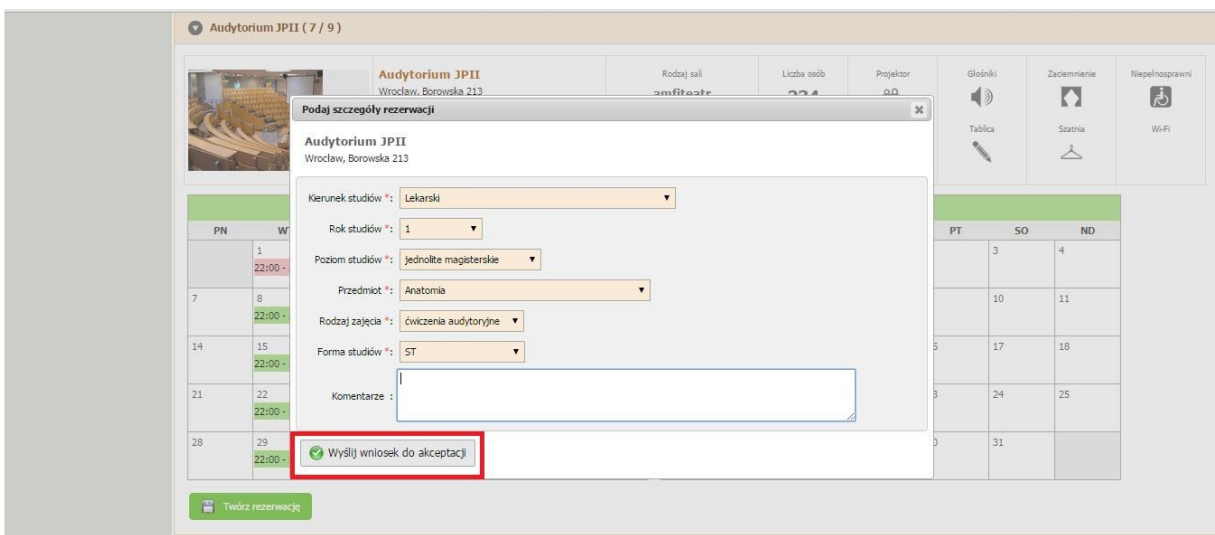

8. Po wysłaniu wniosku należy oczekiwać na akceptację jednostki zarządzającej daną salą: **Dział Organizacji Dydaktyki** - **sale wykładowe w kampusie przy ul. Chałubińskiego, sala wykładowa i seminaryjna w CNIM oraz Audytorium Jana Pawła II przy ul. Borowskiej, Dziekanat Wydziału Nauk o Zdrowiu** - sale przy ul. Parkowej oraz Bartla. **Dziekanat Wydziału Farmacji z Oddziałem Analityki Medycznej** - sale przy ul. Borowskiej 211

**Wszystkie rezerwacje są dokładnie weryfikowane: pod względem zgodności liczby zarezerwowanych godzin na dany przedmiot z planem studiów, formy zajęć w stosunku do wybranej sali. Sale wykładowe są przeznaczone na wykłady a sale seminaryjne na seminaria, lektoraty lub ewentualnie inne ćwiczenia.**

Informacja o statusie zgłoszenia jest dostępna w zakładce **Lista rezerwacji** i osiągnie status: zółty - do akceptacji, zielony - zarezerwowana, czerwony - anulowana. Jeżeli wniosek zostanie zaakceptowany, osoba dokonująca rezerwacji otrzyma powiadomienie na indywidualnego maila UMW wraz z linkiem do danej rezerwacji.

![](_page_4_Picture_83.jpeg)

W zakładce **Mój pulpit** dostępne są informacje o rezerwacjach wykonanych przez zalogowanego użytkownika.

W zakładce **Lista sal** znajduje się wykaz dostępnych sal wykładowych wraz z informacją o parametrach danej sali. Z zakładki **Lista sal** można przejść do procesu rezerwacji, (klikając w ikonę zielonego plusika) lub przeglądania grafiku z rezerwacjami w danej sali (klikając w ikonę grafiku).

Zakładka **Grafik** prezentuje grafik obłożenia danej sali w układzie miesięcznym lub tygodniowym.

![](_page_4_Picture_84.jpeg)

Istnieje możliwość wydrukowania grafiku w widoku tygodniowym na dany miesiąc poprzez kliknięcie w **Drukuj grafik. Grafik drukuje się na miesiąc, który był ustawiony na podglądzie Sali.**

![](_page_5_Picture_33.jpeg)

Jeżeli podczas dokonywania rezerwacji napotkacie Państwo na trudności, pozostajemy do dyspozycji.

### **Dział Organizacji Dydaktyki**

e-mail: [rezerwacja.sal@umed.wroc.pl](mailto:rezerwacja.sal@umed.wroc.pl)